## MyChart Video Visits Preparing Patients for Their Visit

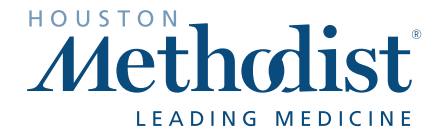

Below are two different telephone scenarios for helping patients set up MyChart for their upcoming Houston Methodist video visits.

## **PHONE CALL**

- 01. Call patient's mobile number.
- 02. Hello, this is [YOUR NAME] with Houston Methodist. I'm looking for [PATIENT NAME].
- 03. Hi [PATIENT NAME], I'm calling to make sure you're prepared for your video visit with Dr. [PROVIDER NAME] at [TIME]. Have you had a video visit in MyChart before? If YES, skip to step 12.
- 04. Do you have the MyChart app downloaded on your phone? It has a red folder with a white heart in the middle. If YES, skip to step 12.
- 05. Okay do you have time to download it now? If NO, call back later.
- 06. Do you have an iPhone or Android device?
	- a. iPhone  $-$  Go to the **App Store**. It's a blue app with a white A made of sticks.
	- b. Android Go to **Google Play**. It's an app with a colorful play symbol.
- 07. Search for "MyChart" (one word) and find the app with a red folder and a white heart.
- 08. Click Download or Get.
- 09. Once it's downloaded, open it.
- 10. Accept the terms at the bottom.
- 11. Search for "Houston" and select Houston Methodist Leading Medicine.
- 12. Log in with your MyChart username and password.
	- a. If you can't remember your password, click "Forgot Username or Password".
- 13. Once logged in, click on Forms and sign the Telemedicine Consent Form.
- 14. To connect to your video visit, click on Appointments (calendar icon).
- 15. Click on the camera next to your video visit.
	- a. Gray if appointment is not within an hour.
	- b. Green within an hour of the visit.
- 16. Click Begin Visit at the bottom five minutes before your appointment and wait for the doctor to join.

## **VOICEMAIL**

Hi [PATIENT NAME], this is [YOUR NAME] from the telemedicine team at Houston Methodist. Just calling to make sure you're all set for your video visit today.

As a reminder, please:

- 01. Download the MyChart app on your phone.
- 02. Log in with your Houston Methodist username and password.
- 03. Click on Appointments (calendar icon).
- 04. Click on the camera next to your video visit.
- 05. Click Begin Visit and wait for the doctor to join.

If you have any questions, you can reach me at [CALLBACK NUMBER]. We are looking forward to your video visit.

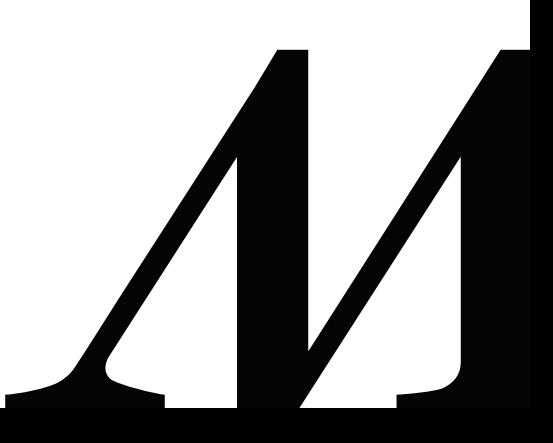